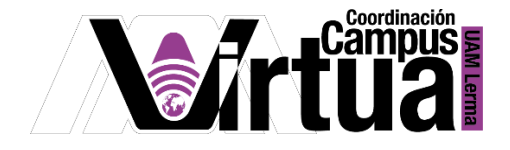

# ¿Cómo crear un Colaboratorio?

## PASO 1. ACCEDER A XAHNI

Abrir un navegador con conexión a internet y hacer clic en el siguiente enlace:

<http://xahni.ler.uam.mx/portal>

Validarse en XAHNI utilizando la cuenta de acceso.

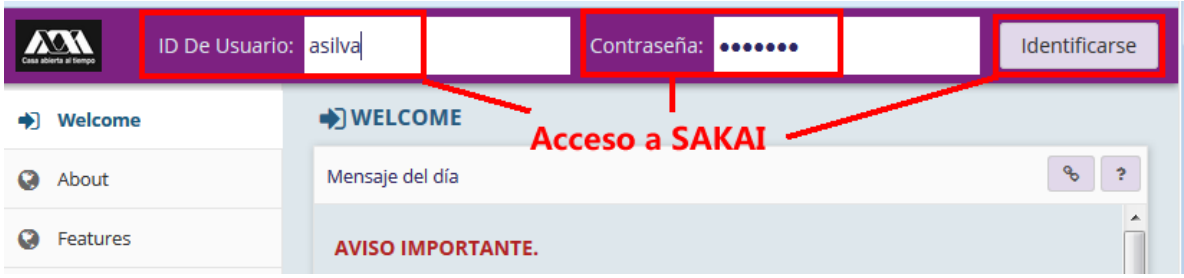

## PASO 2. CREAR EL COLABORATORIO

El contenido educativo son apoyos para la enseñanza y el aprendizaje.

- Seleccionar "Mi Sitio"
- Seleccionar "Configuración de sitios"

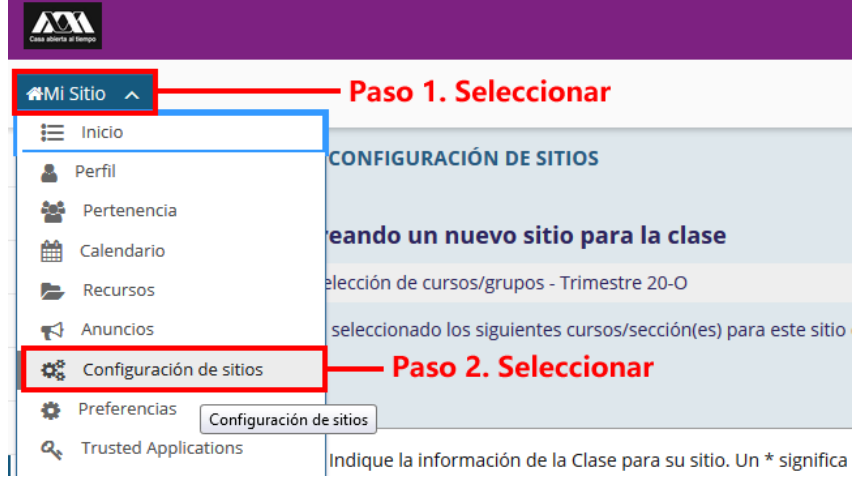

P á g i n a 1 | 13

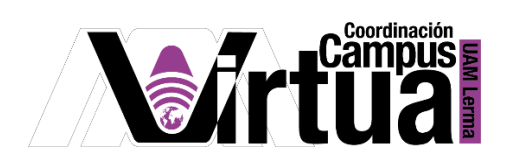

Hacer clic en "Nuevo".

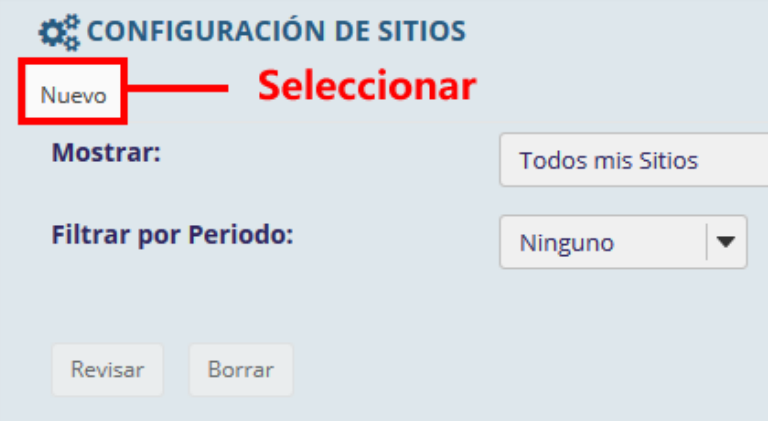

Elegir "project sitio web".

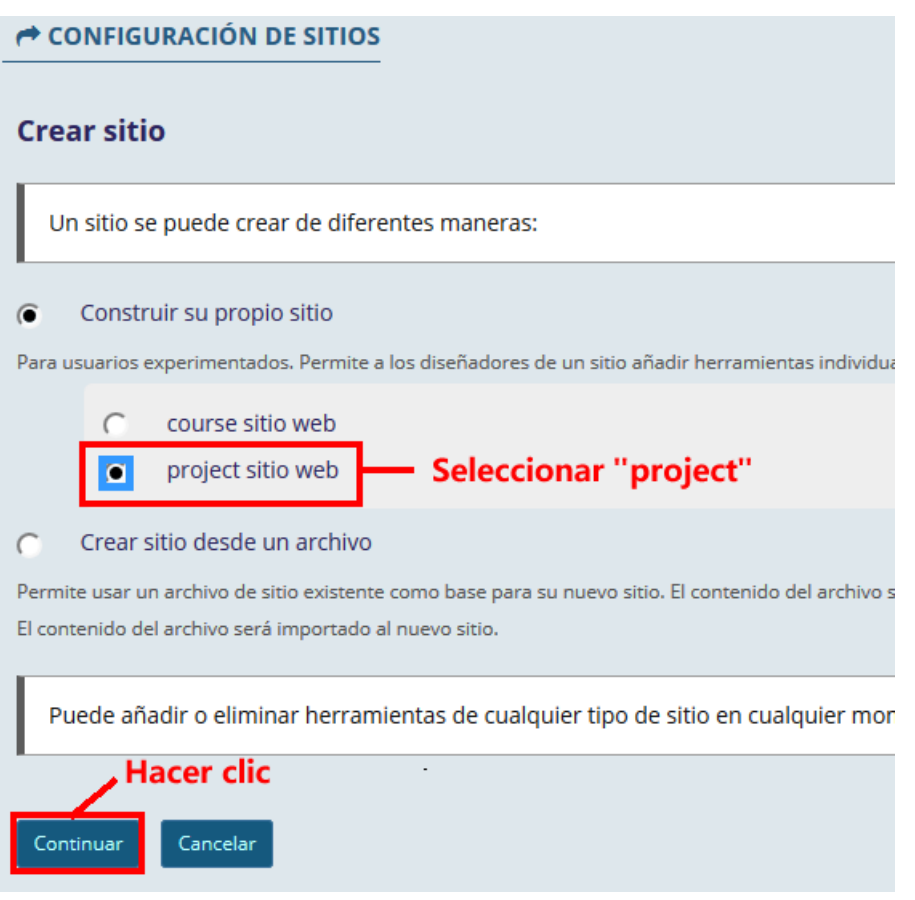

P á g i n a 2 | 13

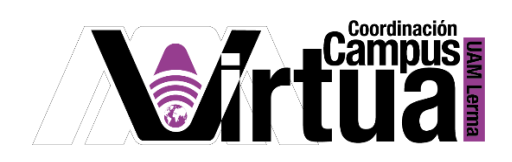

- Configurar el colaboratorio:
	- o *Idioma del sitio*: Idioma del curso.
	- o *Descripción*: Descripción del curso.
	- o *Descripción corta*: Siglas del curso.
	- o *Datos del contacto* (*nombre y correo*): Nombre y correo del profesor.

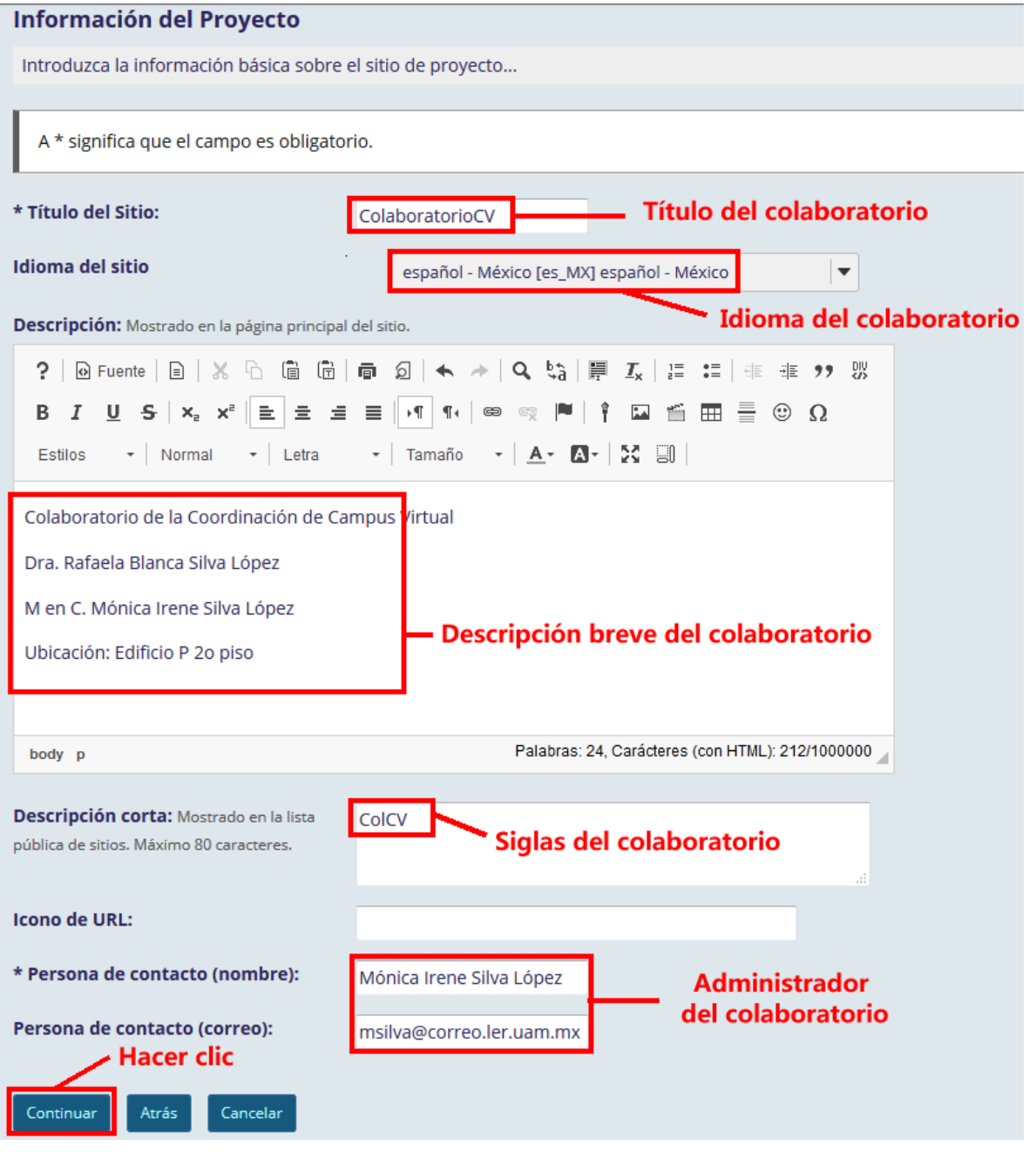

P á g i n a 3 | 13

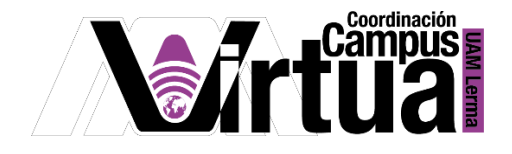

Seleccionar las herramientas:

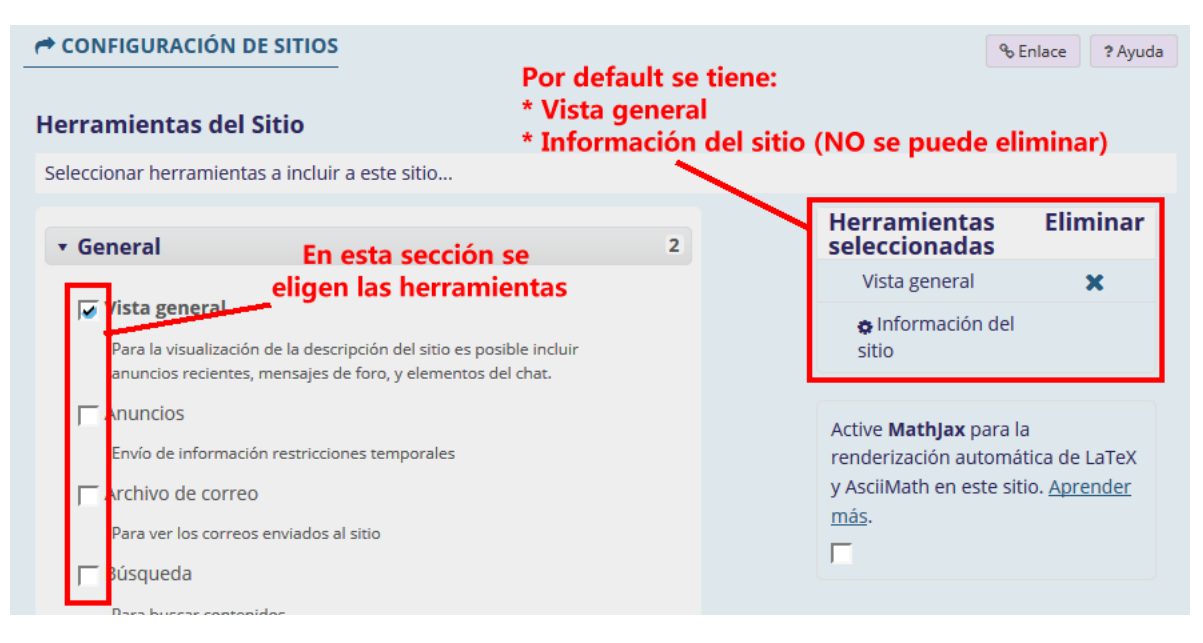

Se recomienda seleccionar:

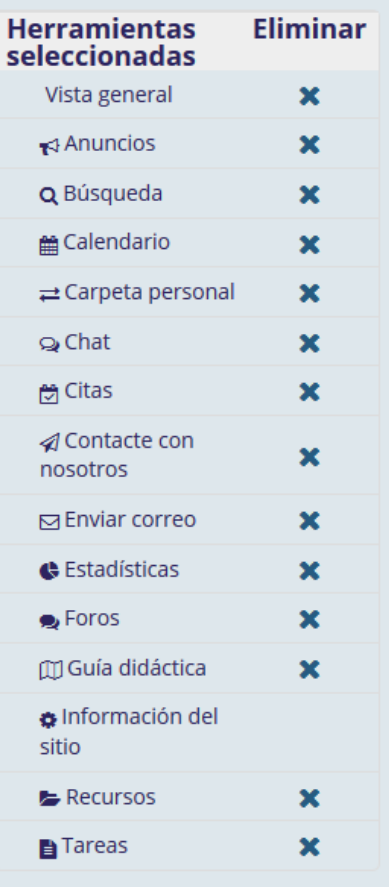

P á g i n a 4 | 13

AUTOR: M. en C. Mónica Irene Silva López

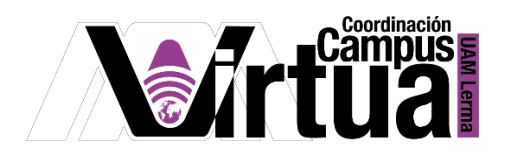

 La opción "*Reutilizar material de sus otros Sitios*", permite reutilizar el material elaborado en otros cursos.

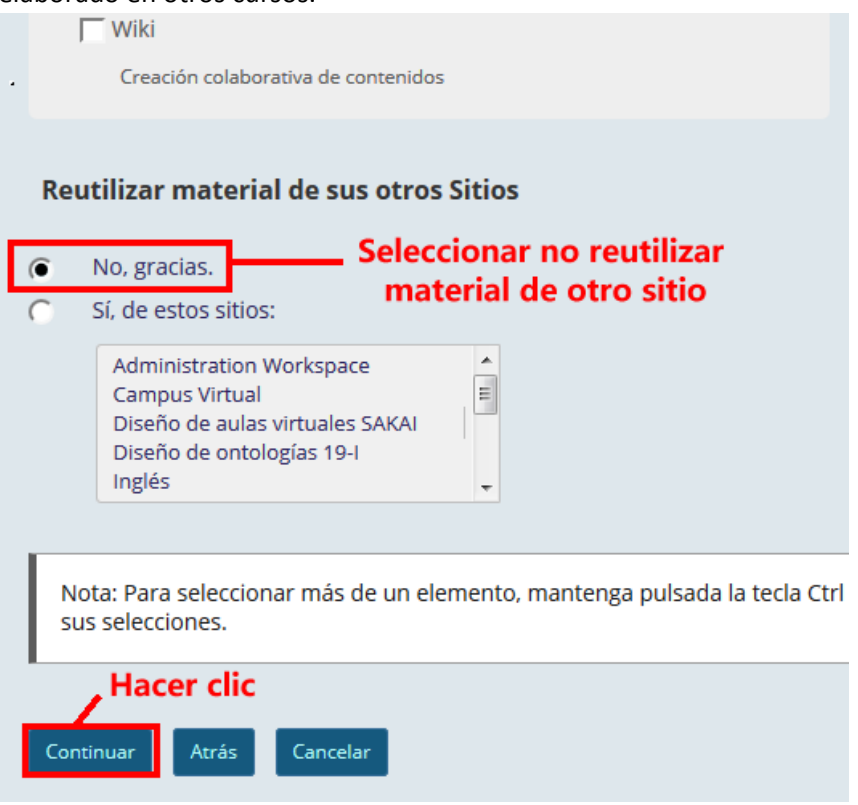

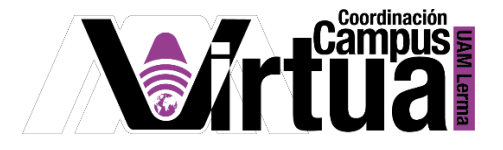

Configurar el acceso al colaboratorio.

![](_page_5_Picture_2.jpeg)

P á g i n a 6 | 13

![](_page_6_Picture_0.jpeg)

Verificar la creación del colaboratorio.

![](_page_6_Picture_20.jpeg)

P á g i n a 7 | 13

![](_page_7_Picture_0.jpeg)

### Colaboratorio creado

o Al finalizar la creación, aparecerá una notificación con un enlace al colaboratorio.

![](_page_7_Picture_38.jpeg)

o El colaboratorio está listo para ser utilizado.

![](_page_7_Picture_39.jpeg)

P á g i n a 8 | 13

![](_page_8_Picture_0.jpeg)

#### PASO 2. CONFIGURAR EL COLABORATORIO

- Configurar el acceso al curso
	- o Seleccionar "Información del sitio".
	- o Seleccionar "Ordenar páginas".

![](_page_8_Picture_77.jpeg)

- Renombrar la "Guía didáctica"
	- o Seleccionar el icono de "Editar el título de la herramienta".

![](_page_8_Picture_8.jpeg)

P á g i n a 9 | 13

AUTOR: M. en C. Mónica Irene Silva López

![](_page_9_Picture_0.jpeg)

- o Renombrarla por el título a "Forma de Trabajo"
- o Aceptar el cambio haciendo clic en el botón verde.

![](_page_9_Figure_3.jpeg)

Repetir el paso anterior para renombrar las siguientes herramientas.

![](_page_9_Picture_69.jpeg)

- Ocultar la herramienta "información del sitio".
	- o Seleccionar "Información de sitio".
	- o Hacer clic en el icono "Hacerla invisible al alumnado".

![](_page_9_Picture_70.jpeg)

![](_page_10_Picture_0.jpeg)

- Cambiar el orden de las herramientas en el menú.
	- o Seleccionar la herramienta.
	- o Arrastrarla en el orden deseado.

![](_page_10_Figure_4.jpeg)

![](_page_11_Picture_0.jpeg)

![](_page_11_Picture_38.jpeg)

Se recomienda configurar el siguiente orden y guardar los cambios.

Atención: Hacer las herramientas invisibles no impide el acceso a las mismas desde enlaces dire

Ordenar alfabéticamente

**Hacer clic** 

Limpiar

Cancelar

Guardar

P á g i n a 12 | 13

![](_page_12_Picture_0.jpeg)

Verificar la creación del colaboratorio.

![](_page_12_Picture_24.jpeg)

FIN